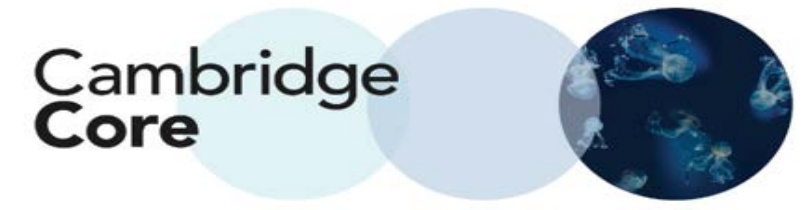

## **How to Export a Citation from Cambridge Core**

Whenever you see the "Export Citations" button on Cambridge Core, you can export a citation for the content listed.

Export Citation(s) from Search Page

1. Select one or more search results via the checkboxes to the left

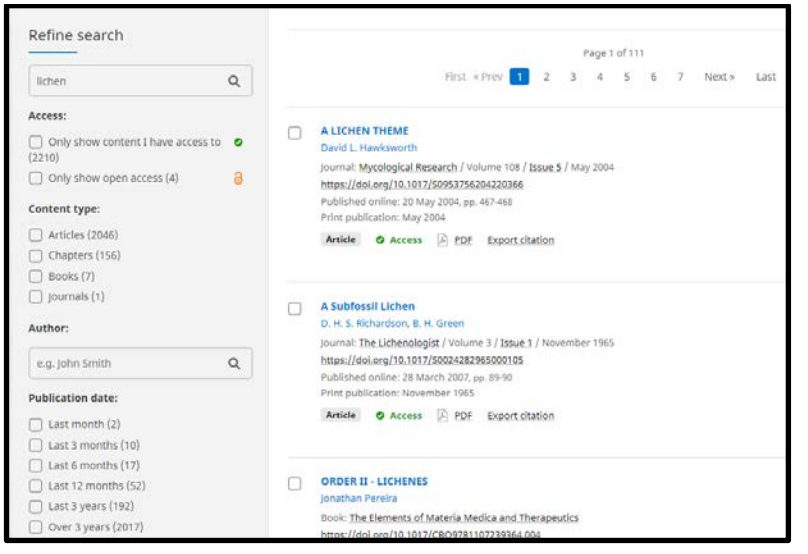

2. Click "Export Citation" to Open up a new Citation Tools Dialogue Box and select the desired Citation, Download and Export Format.

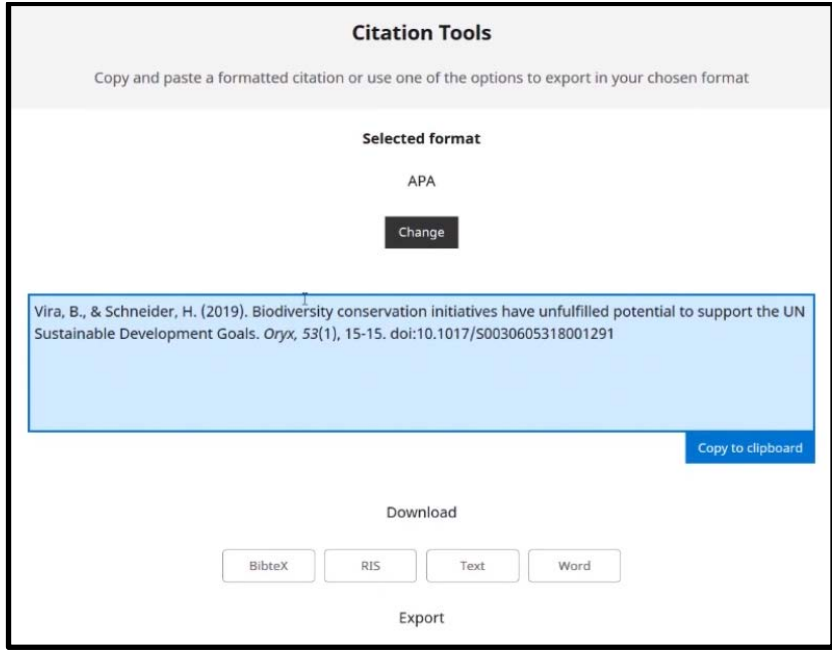

Please note: while APA is the selected format above, you can change the citation format by clicking the "Change" button and typing in your desired format (see below)

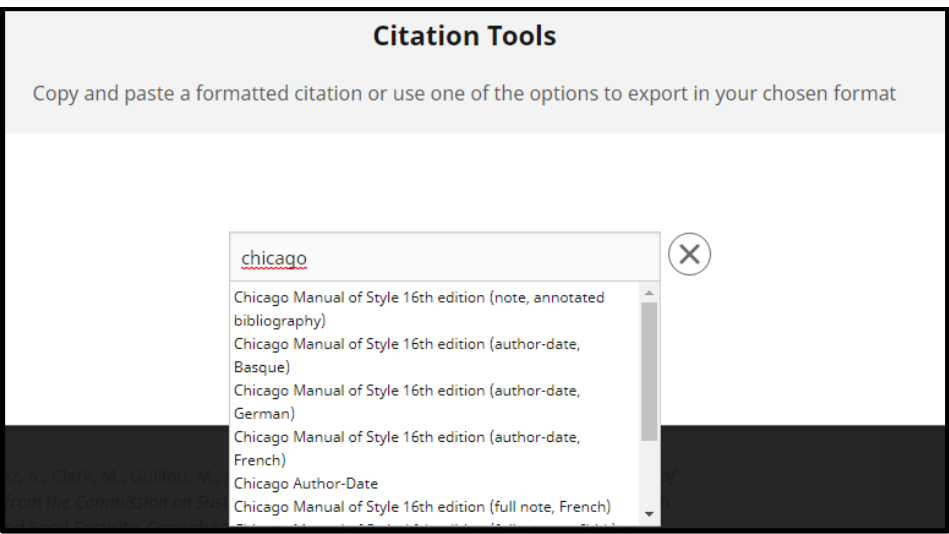

Please Note:

• You can also export a citation from within a given search result.